## **SAN DIEGO CITY SCHOOLS**

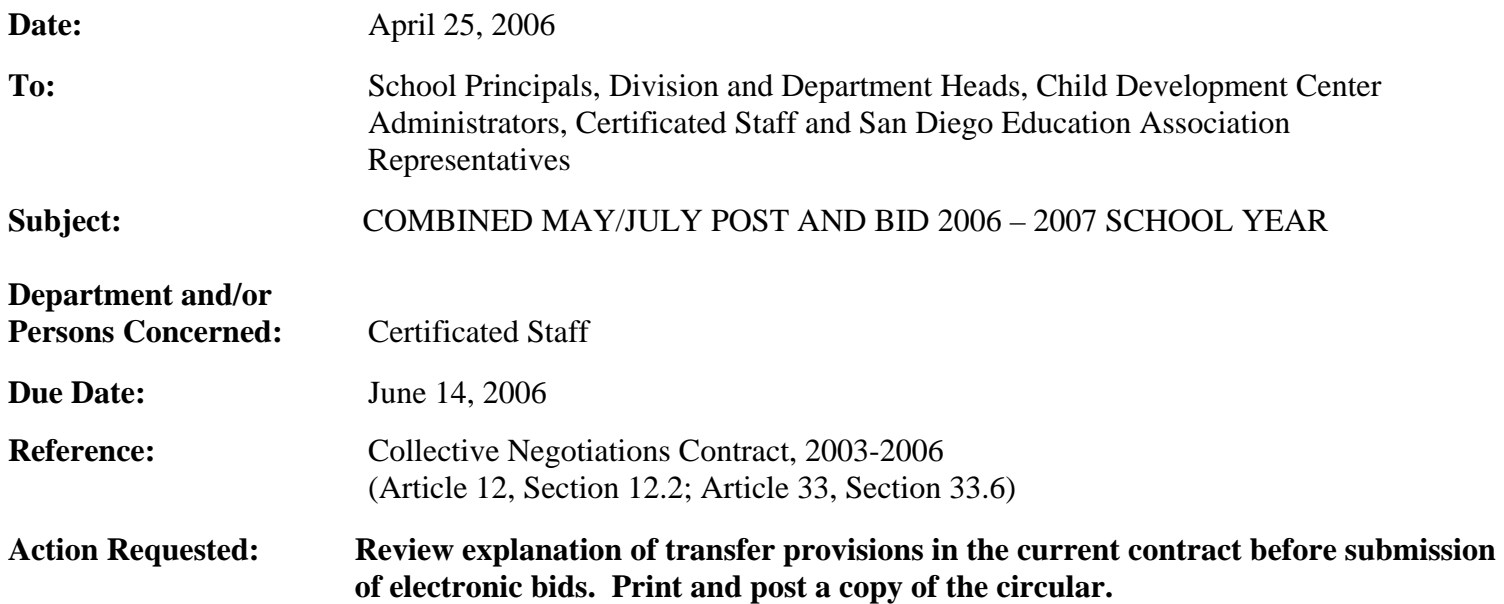

## **Brief Explanation:**

In accordance with Article 12 of the Collective Negotiations Contract between the San Diego Unified School District and the San Diego Education Association (SDEA), a list of expected vacancies for the 2006-2007 school year will be made available on-line. The list of vacancies can be viewed using any computer system that can access to the Internet.

The District and the San Diego Education Association have mutually agreed to a waiver of Article 12, Section 12.1 Post and Bid to combine the May and July Post. Therefore, the posting period is scheduled to open June 5, 2006, and close on June 14, 2006. As agreed in the waiver, all selections will be made prior to July 29, 2006, and failure to select will result in the position being awarded to the eligible qualified bidder with the greatest district seniority.

## **ELIGIBILITY**

Bids from permanent, probationary, and Regional Occupational Program restricted contracted staff of the San Diego Unified School District who meet the stated position qualifications will be given first opportunity for transfer. Leave replacement and visiting teachers (except State Teacher Retirement System or Public Employment Retirement System retirees) may also bid. (Article 33, Section 33.6)

## **CALENDAR CHANGES**

All positions posted will commence on the start date for the 2006-2007 school year as determined by each school's calendar. Human Resource Services Division (HRSD) will assist by providing opportunities to work a full contract work year for unit members returning from a leave of absence or currently on a traditional schedule who transfer to a year-round schedule.

## **CLASS-SIZE REDUCTION (GRADES K-3)**

All teachers assigned to Grades K-3 are required by law to receive class-size reduction training prior to starting the teaching assignment. Teachers who transfer into Grades K-3 from other grade levels must call Teacher Preparation and Student Support at (619) 725-7142 to confirm their status with regard to having completed the training. Teachers who have not completed this legislated requirement must do so by participating in the site's mandatory staff development day(s) prior to the start of the school year.

Administrative Circular No. 104 Office of the Superintendent Page 2

## **HOW TO APPLY**

All bids for the combined May and July post and bid will be made via the PeopleSoft eRecruit module. This process is fast, easy and usually takes five minutes or less to complete. **Directions for applying on-line are attached to this circular and can also be found on the San Diego City Schools Human Resource Services Division website at** [www.sandi.net](http://www.sandi.net/)**, select Employment and look under Hot Topics.** Please review the application directions carefully.

## **POST PROCEDURES**

Bids can only be accepted if all of the following requirements are met:

- 1. Bids will be accepted June 5, 2006 through June 14, 2006.
- 2. Bidders must meet the minimum qualifications of credential(s), No Child Left Behind requirements and status. Other special assignment responsibilities may be stated on the position vacancy list. The required credential must be registered with the San Diego County Office of Education before the close of the posting period.
- 3. HRSD will determine applicants' qualifications.
- 4. Bidders may refuse to accept a bid-upon position at the time of the offer or within 48 hours or other mutually agreed-upon period of time following the offer.

Questions regarding staffing may be referred to the following Certificated Support Staff:

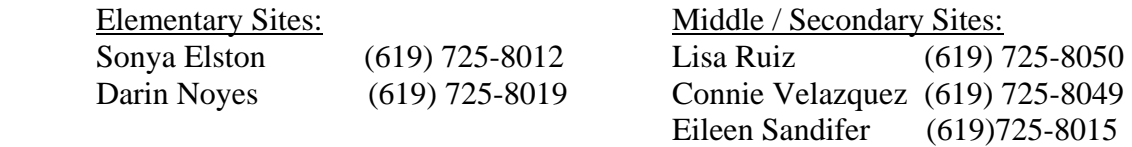

Ruth G. Peshkoff Chief Human Resources Officer

APPROVED:<br>Kerry B. Flanagan

Kerry Flanagan Chief of Staff

KF:cv

Attachment

Distribution: Lists A, C, D, E, F, H and S

### **Using eRecruit to Apply for a Job**

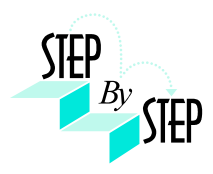

#### **Step 1**

Open your web browser and go to: [https://dwa.sandi.net](https://dwa.sandi.net/)

#### **Step 2**

2.1 Login using your six-digit employee ID and your password.

#### 2.2 Click **Sign In**.

If you need to change your password:

- Go to **https://dwa.sandi.net/passwd**
- Follow the prompts on the screen to change your password.

Your User ID will be your six-digit Employee ID, as found on your paycheck.

Your default Password will be Sdcsnnnn (nnnn=the last four digits of your SSN). Example: Your SSN is 546-66-3463. Your default password will be Sdcs3463.

 If you cannot change your password or if you do not remember your password, please call the Help Desk: 619-725-7500.

#### **Step 3**

Click the **Human Resources 8.8** link.

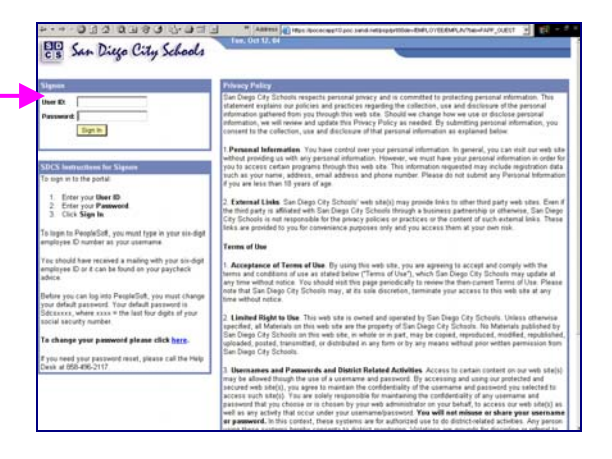

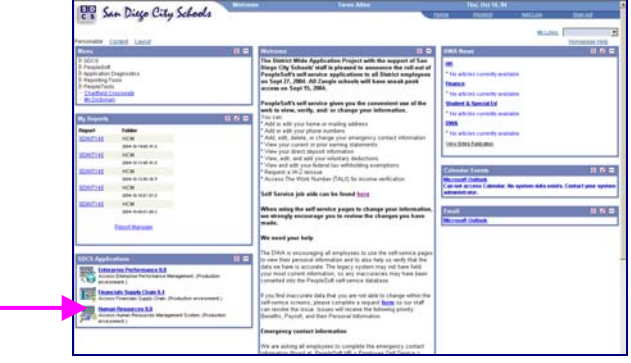

#### **Step 4**

Click the **Recruiting Activities Home** link.

#### **Step 5**  Click the **View Job Postings** link.

#### **Step 6 View openings.**

#### 6.1 Click **Search.**

A list of all jobs currently available for bidding will display.

*Note*: The Posting Title will indicate whether the job is for Intersession, Summer School, or Post and Bid.

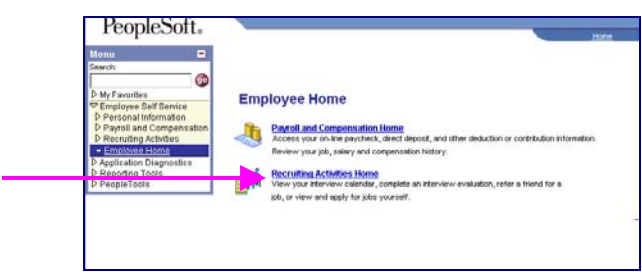

→<br>Find a posting, view job requirements for other positions, perform a job search, or apply for<br>another internal position.<br>→Yiew Job Postings

#### **View Job Postings**

Co To: Employee Home

**Recruiting Activities Home Applications** 

> Job Requirements Create/Update Resume <u>Job Search Agent</u><br>Job Search Agent Results Additional Attachments

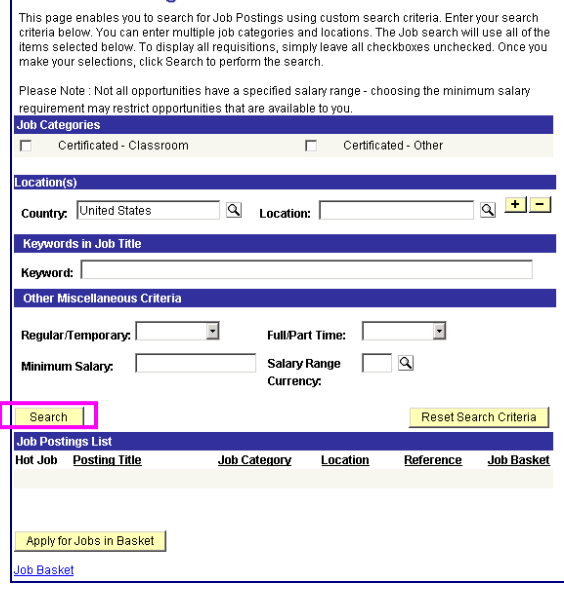

## **Step 7 Apply for jobs.**

7.1 Click the hyperlink under **Posting Title** to display the full job posting.

> *Note*: The Posting Title will indicate whether the job is for **Intersession**, **Summer School**, or **Post and Bid**. Child Development Centers Post and Bid will be indicated by "**CDC"**. Since recruitment periods for some of these may overlap, make sure you are careful to select only the job(s) of the type you want.

7.2 Select the **Job Basket** checkbox for all jobs you wish to apply for.

> *Note*: Since recruitment periods for Intersession, Summer School, and Post and Bid may overlap, be very careful in making your selections.

7.3 Click the **Apply for Jobs in Basket** pushbutton.

We're almost there! We just need to confirm some information about you…

#### **Step 8 Provide contact information.**

**IMPORTANT**: Although this portion of the process is called "online resume", **DO NOT SUBMIT OR ATTACH A RESUME!**

- 8.1 Click the radio button for **"I am not providing a resume."**
- 8.2 Select Resume Language as **English.**
- 8.3 Click **Next**.

## **Step 9**

#### **Confirm contact details.**

9.1 Your contact details should default into the fields. Make sure an **email address** is included and is correct. Edit any details that are incorrect and click the **Refresh Name** pushbutton.

9.2 Click **Next**.

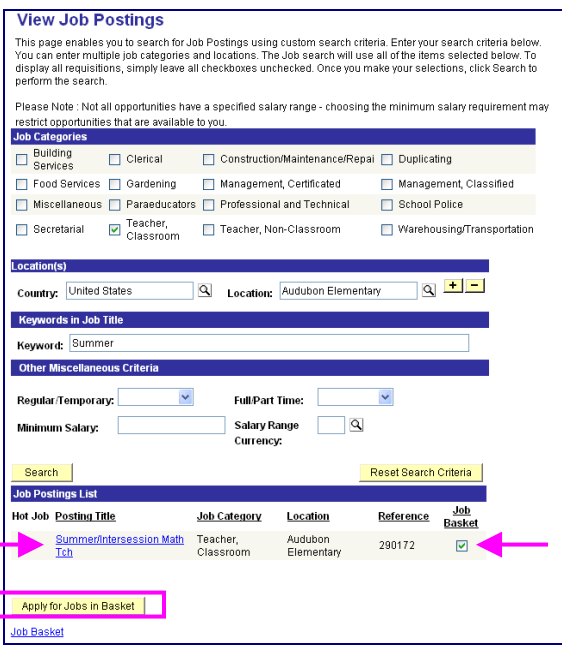

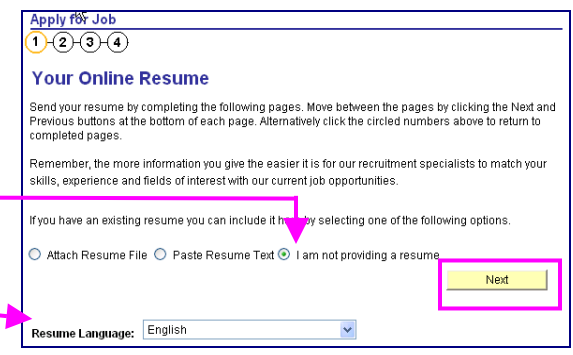

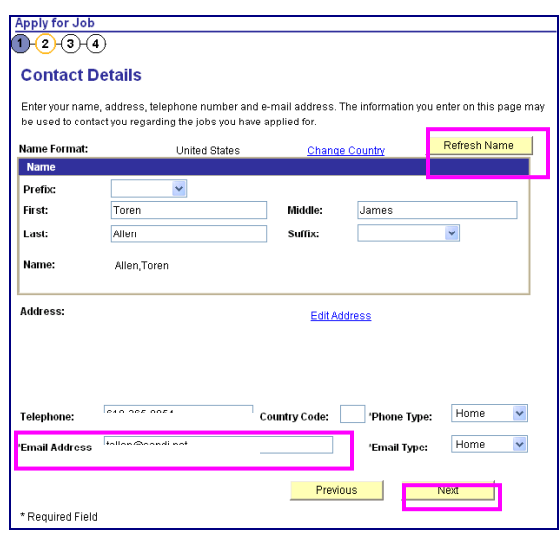

#### **Step 10 Confirm Current and Prior Employment details.**

- 10.1 **Edit**, **Delete**, or **Add** your *CURRENT* Employer (which means your work location).
- 10.2 For first time applicants using eRecruit, click **Add** to add an Employer.
- 10.3 Change the **Start Date** field with the approximate date you started at your current location. This does not have to be exact, as we pull the seniority information from your personnel record.
- 10.4 Complete the **Employer** field with your current work location (i.e., Adams Elementary).
- 10.5 **Country** will default as United States.
- 10.6 Click **OK**.
- 10.7 Click **Next.**

#### **Step 11 Submit your resume.**

**IMPORTANT**: Although this portion of the process is called "online resume", remember, you are not actually submitting a resume; you are submitting your online application.

11.1 Click **Submit***.* 

An email will be generated after submission to notify you that your "resume" (your online application) has been received.

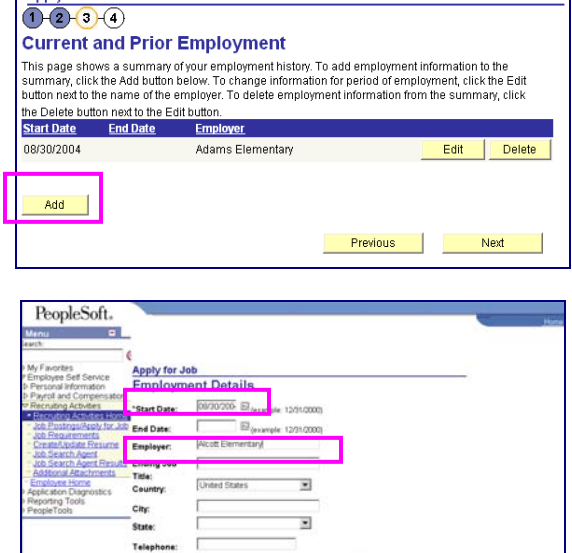

**Danny for Job** 

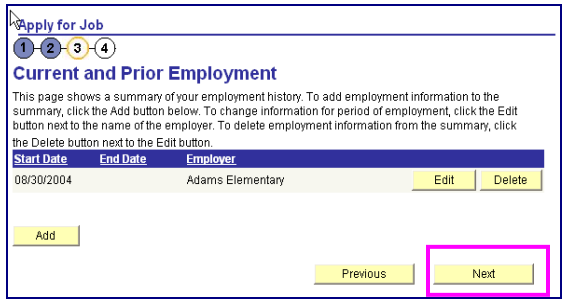

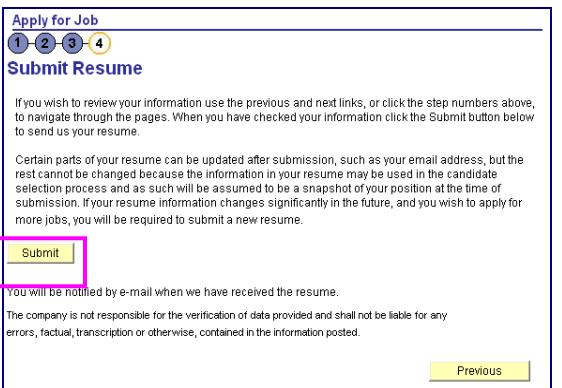

11.2 Click **OK***.(This indicates that your application was received.)*

# **Apply for Job Submit Confirmation** Resume Submitted Successfully

#### **Step 12 View the number of jobs applied for.**

12.1 Click the **Jobs Applied for** number to view the jobs you've applied for. This shows only the jobs you applied for today. To print the list click the print button on your browser window.

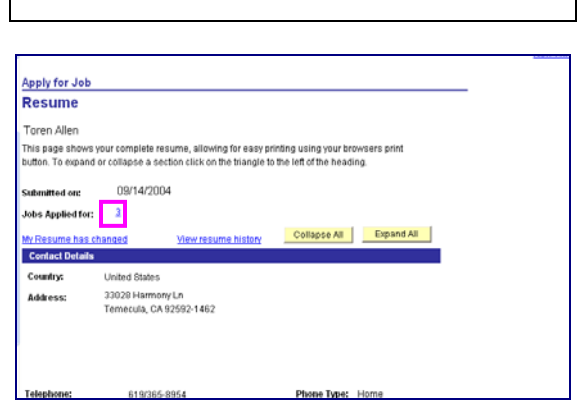

#### **Step 13**

You can track the status of all your applications on the **View Applicant Status** page at any time.

- 13.1 Log in and navigate to: *Employee Self Service*  $\rightarrow$ *Recruiting Activities* → *Recruiting Activities Home* → *Application Status*
- 13.2 The **View Application Status** page will display. You will be able to see what your application status is throughout the process.

**IMPORTANT**: In addition to the jobs you just applied for, you will see your previous applications, including those for last year. To check your applications for this year, click the word "**Reference**" at the top of the column to sort your applications by reference number. Then look for Reference numbers of 102913 or greater. To print the list click the print button on your browser window.

Examples of statuses you may see include: **020-Applied** Confirms that you have applied for the job posting **050-Routed** Your application has been routed to Manager/ Principal for consideration **078-Hire Decided** Manager/Principal has selected you for job **090-Hired** All processes complete both at hiring location/school site and HR. You have been hired into the position **110-Rejected** You were not selected for the job posting

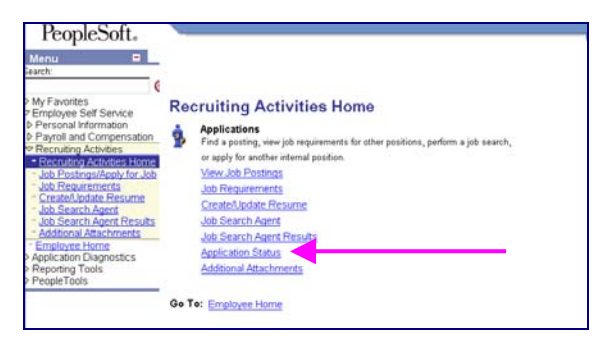

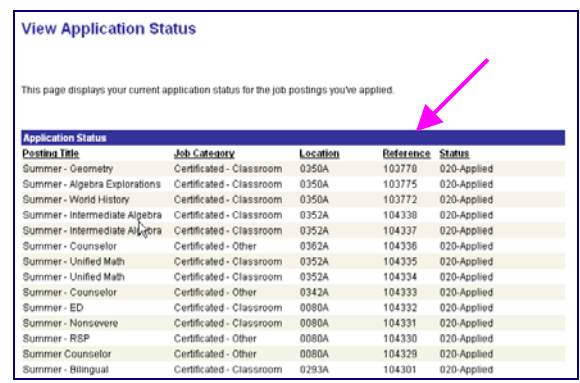

#### **Step 14**

After completing the application process, make sure to sign out by clicking the **Sign out** link.

Congratulations…you have successfully applied for a job on eRecruit!

Log back in whenever you would like to check the status of the job postings you have applied for.

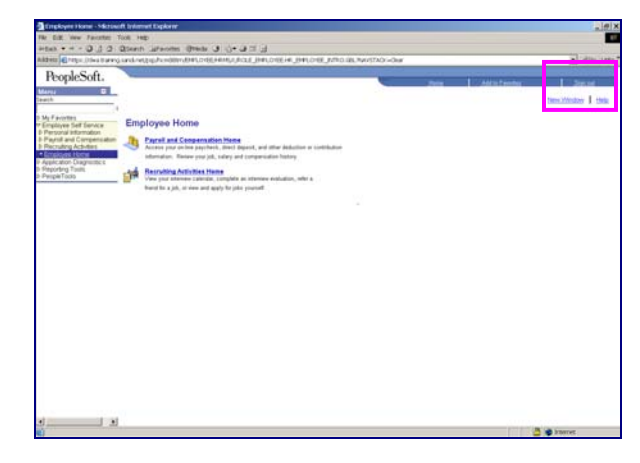